# **TP Gimp - Créer un texte effet glace**

- Objet : Gimp Créer un texte effet glace
- Niveau requis : [débutant,](http://debian-facile.org/tag:debutant?do=showtag&tag=d%C3%A9butant) [avisé](http://debian-facile.org/tag:avise?do=showtag&tag=avis%C3%A9)
- Commentaires : Créer des stalactites qui pendent du texte
- Débutant, à savoir : [Utiliser GNU/Linux en ligne de commande, tout commence là !](http://debian-facile.org/doc:systeme:commandes:le_debianiste_qui_papillonne)
- Suivi :
	- $\circ$  Création par  $\circ$  [milou](http://debian-facile.org/utilisateurs:milou) le 30/11/2015
	- $\circ$  Testé par  $\clubsuit$  [milou](http://debian-facile.org/utilisateurs:milou) le 30/11/2015
- Commentaires sur le forum :  $C$ 'est ici<sup>[1\)](#page--1-0)</sup>

## **Ouvrir gimp**

Ouvrez l'application gimp $^{2)}$  $^{2)}$  $^{2)}$ :

#### **gimp**

#### **Créer le texte**

Créez une nouvelle image Ctrl+N ou par le menu

Fichier --> Nouvelle image

de la dimension souhaitée pour votre texte (dans mon exemple 380px x 185px). Choisissez le fond noir (dans les options avancées "Remplir avec ….", dans mon cas le noir est la couleur de premier plan)

- $\bullet$  Sélectionnez l'outil texte<sup>[3\)](#page--1-0)</sup> T en choisissant le blanc comme couleur de caractères.
- Sélectionnez une zone de texte sur le fond noir, une fenêtre Éditeur de texte GIMP s'ouvre. Le texte doit se trouver en haut de l'image pour garder de la place pour les stalactites.
- Dans cette fenêtre, saisissez votre texte, (Dans l'exemple ci-dessous, j'ai choisi la police New Century Schoolbook Bold, taille 48). Le calque s'affichera alors dans la fenêtre des calques et portera le nom du **mot** que vous avez tapé.
- Fusionnez les deux calques

Calque > Fusionner vers le bas

Vous obtenez une image dans ce style là

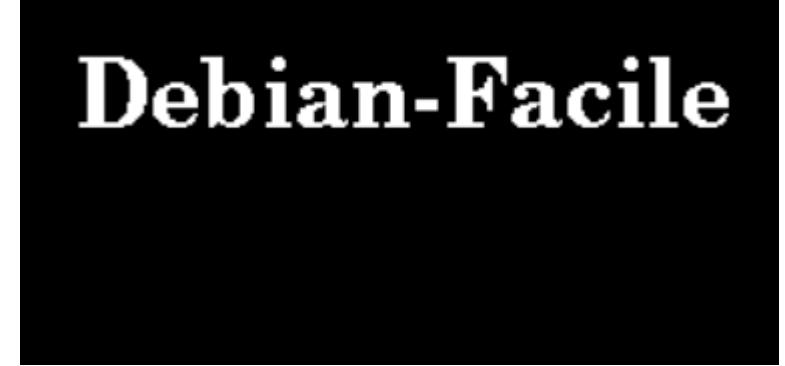

Opérez sur votre texte une rotation d'un quart de tour vers la gauche

```
Image > transformer > Rotation à 90° sens anti-horaire
```
pour obtenir une image comme celle-ci

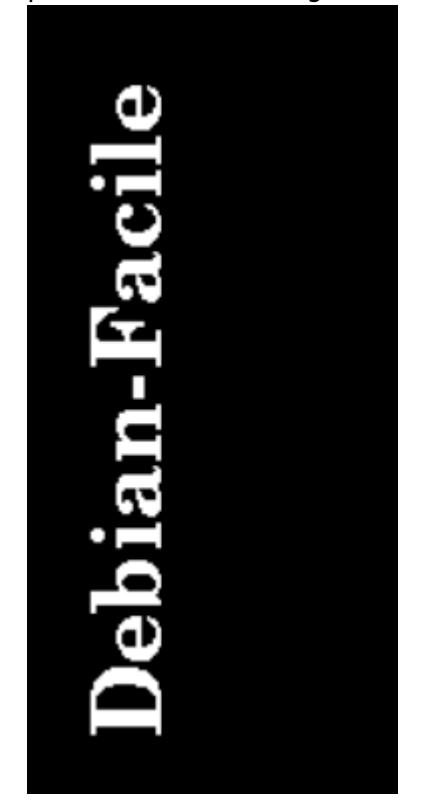

Il faut créer maintenant les stalactites qui pendent du texte. Faites

Filtres > Distorsions > Vent

Dans la fenêtre qui s'ouvre, sélectionnez

- Style → Vent
- Direction → Gauche
- Bordure affectée → Avant
- Réglez le rapport entre le seuil et la force suivant l'effet que vous souhaitez obtenir (Pour cet exemple, j'ai choisi comme valeurs respectives 40 et 30)
- Validez
- Remettre l'image d'aplomb

#### Image > transformer > Rotation à 90° sens horaire

Vous obtenez

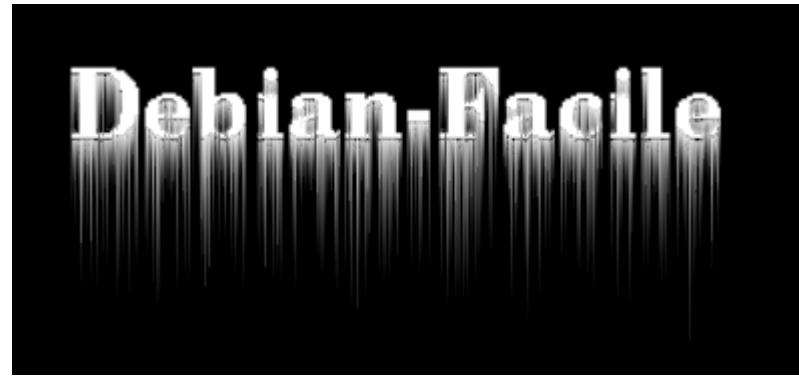

Vous pouvez finaliser en appliquant un flou gaussien

Filtres -> Flou -> Flou gaussien

Ici j'ai choisi un flou gaussien RLE de 1, à adapter suivant l'effet que vous recherchez

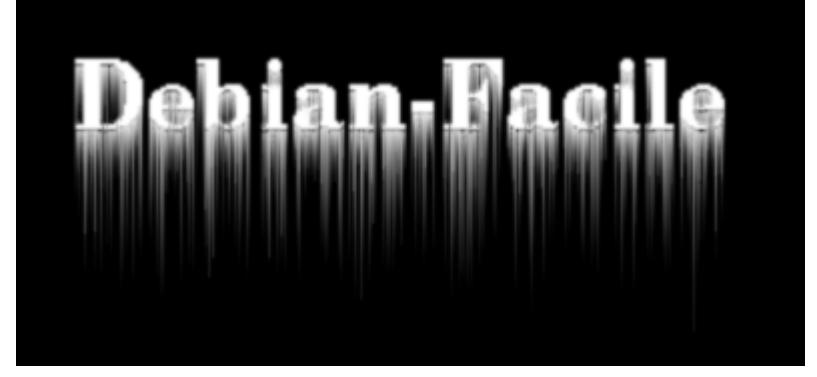

Un exemple de ce que vous pouvez réaliser avec cet effet. Image superbe créée par Antic Bomber

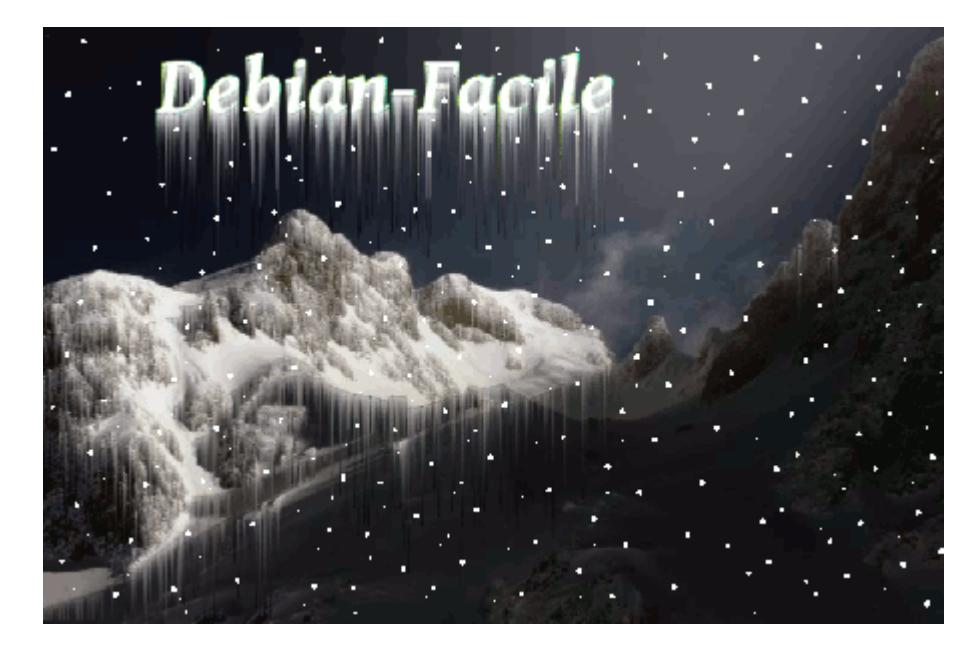

### **Finaliser**

Enregistrez votre image

Au format .xcf

Ctrl+S ou Ctrl+Maj+S

Au format .png ou .jpg, etc…

Ctrl+E ou Ctrl+Maj+E

Fermez l'image

Ctrl+W

Et quittez gimp si nécessaire

Ctrl+Q

 $1)$  N'hésitez pas à y faire part de vos remarques, succès, améliorations ou échecs !

<sup>[2\)](#page--1-0)</sup> [Gimp](http://debian-facile.org/doc:media:gimp)

[3\)](#page--1-0) représenté par un **A** dans la boîte à outil

From: <http://debian-facile.org/> - **Documentation - Wiki**

Permanent link: **<http://debian-facile.org/doc:media:gimp:tp-texte-effet-glace>**

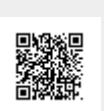

Last update: **11/03/2016 18:12**